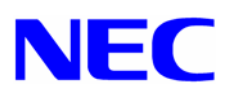

## **Microsoft® Windows® NT4.0** → **Microsoft® Windows® Server 2003**

システムパーティションサイズ拡張について

# ーアップグレードインストール時の方法ー

#### **● パーティション拡張について**

- 本手順でアップグレートすると、システムパーティションは NTFS にコンバートします。Windows Server 2003 を FAT のままで運用される場合は、本手順書でアップグレードはできません。
- システムパーティションの後ろに基本・拡張パーティションがある場合は、システムパーティション の拡張ができません。

下記図を参照してください。

【拡張可能】

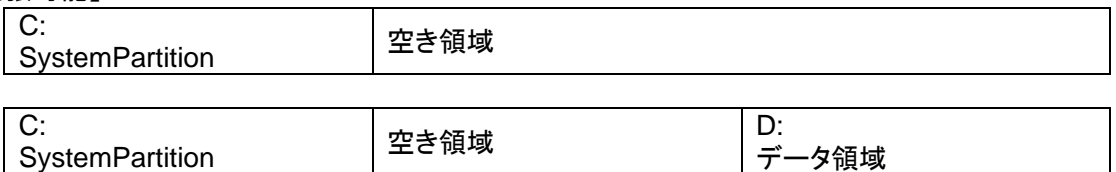

【拡張不可】

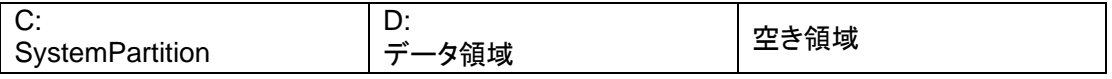

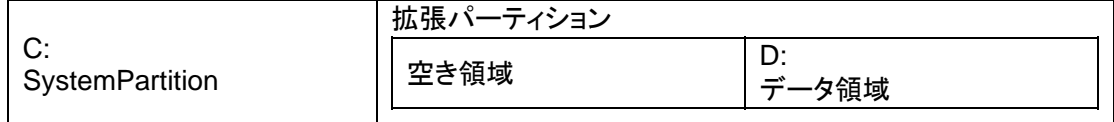

その他の注意事項については、『Express5800 シリーズ Microsoft Windows Server 2003 インストール補足説明書』の 「**Windows Server 2003** をインストールするための準備と注意」を参 照してください。

### ● アップグレードインストールに必要なもの

1. インストールする前に、以下の媒体と説明書がそろっていることを確認してください。

- **Express5800** シリーズ **Microsoft Windows Server 2003** インストール補足説明書
- **Windows Server 2003** 用 **BIOS** アップデートが必要な場合は、アップデートモジュール 『NEC 8番街』http://nec8.com から[サポート情報]ー[ダウンロード(Express 5800)]を参照し、 入手してください。
- [**N8460-001**] **USB CD-R/RW** に添付のドライバ **FD**  Express 5800/410Ea, 420La, 420Ma の場合、USB CD-R/RW を使用するには、 [N8460-001]USBCD-R/RW に添付のドライバ FD が別途必要です。

「Express5800 Windows Server 2003 サポートキット」には含まれておりません。

その他の媒体および説明書については、『Express5800 シリーズ Microsoft Windows Server 2003 インストール補足説明書』の「**Windows Server 2003** をインストールするための準備と注 意」を参照してください。

- 2. アンサーファイル **UNATTEND.TXT** ファイルを次の手順にしたがって準備します。
	- **|• UNATTEND.TXT** は、『NEC 8 番街』<u>http://nec8.com</u> から[サポート情報]ー [ダウンロード(Express5800)]-[Express5800 Windows® Server 2003 サ ポートキット Download]ページから「アップグレードインストール時の注意事項」 ページから入手できます。
	- ① アンサーファイル **UNATTEND.TXT** を任意の場所にコピーしてください。
	- ② メモ帳などのテキストエディタを使用して、**UNATTEND.TXT** ファイルを開きます。
	- ③ 拡張サイズを指定します。(ExtendOempartition パラメータを修正します。)

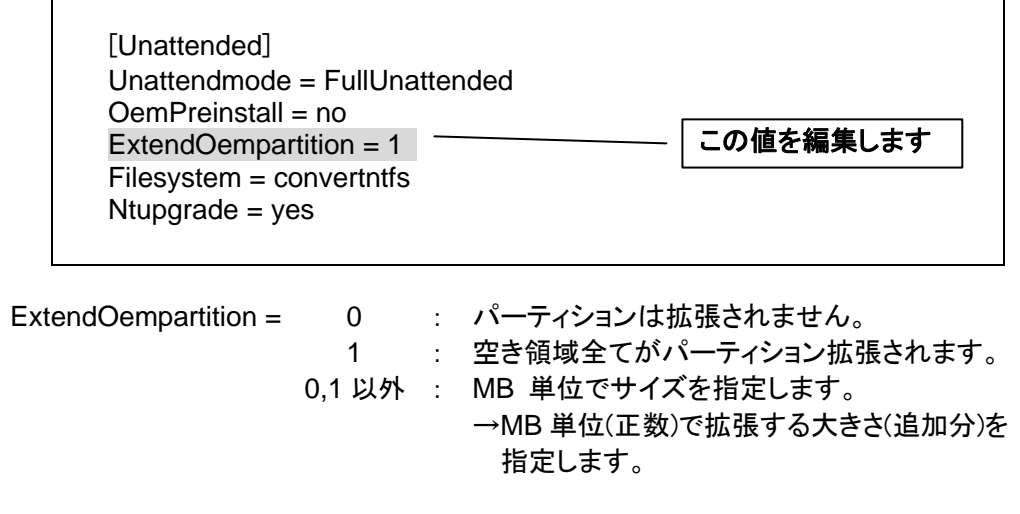

(**ex** ) NT4.0 のシステムパーティションが 4GB で構成されていて、アップグレード後、 システムパーティションをトータル 8GB にしたい場合

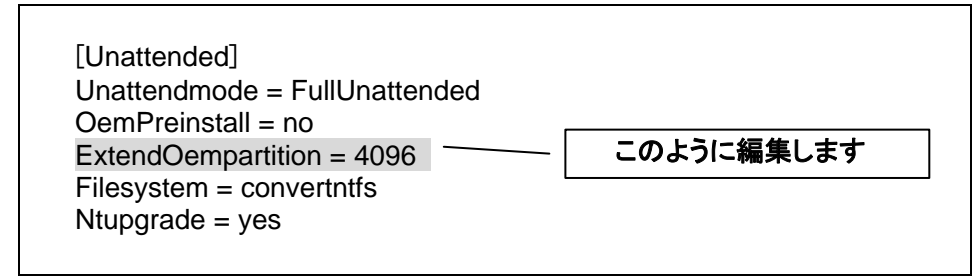

- **|• アンサーファイル UNATTEND.TXT ファイルに対して上記以外の変更を行わな** いでください。
	- この方法では、システムパーティションの拡張のみを行います。 その他のパーティションを拡張することはできません。
- [ExtendOempartition] に実際の空き領域よりも大きい値を指定した場合は、 システムパーティションは拡張されません。

## **Windows NT4.0 Windows Server 2003**

### **● アップグレードインストールの手順**

- **SCSI コントローラ(N8103-42/31A, N8503-42/31A)をご使用の場合は、** Windows Server 2003 にアップグレードインストールする前に必ず SCSI コント ローラを一度取り外してください。本 SCSI コントローラを接続したまま作業を行 うとインストール中、エラーが発生することがあります。Windows Server 2003 アップグレードインストール完了後に、本 SCSI コントローラを追加しシステムの アップデートを行ってください。
- 1. システムの電源を ON にし、Windows NT 4.0 を起動する。
- 2. Service Pack 5 以降を適用する。 すでに、Service Pack 5 以降が適用されている場合は再適用する必要はありません。
- 3. 互換性のないアプリケーションをアンインストールする。
	- ① システムに「ESMPRO/ServerAgent」や、「エクスプレス通報サービス」がインストールされてい る場合は、アンインストールする。
		- |• Windows Server 2003 ではサポートしていないオプションボードがあります。 必ずアンインストールする前に『NEC 8番街』http://nec8.com から[サポート 情報]-[ダウンロード(Express 5800)]を参照し、確認してください。
			- N8103-52/53(A)/58/64/73(A)/74/80/81,N8503-53(A)/58/60(A)/61 をご使 用されている場合は、それぞれのアレイ管理ユーティリティ(Global Array Manager/Power Console Plus/Fast Check) を必ずアンインストールしてくだ さい。
	- ② システムに「ソフトウェア電源サービス」がインストールしている場合は、以下の手順にしたが いアンインストールする。
		- (1) コマンドプロンプトを開きます。
		- (2) powerdel と入力して<Enter>キーを押してください。
		- (3) 以下のメッセージが表示されます。

ソフトウェア電源モジュールは Windows 2000 Upgrade に先だってアンイン ストールする必要があります。 ソフトウェア電源モジュールのアンインストールを開始しますか(Y/N)?

Windows 2000 は、Windows Server 2003 と読み替えてください。

アンインストールを行う場合は、<Y>または<y> と入力して<Enter>キーを押してください。 アンインストールが開始されます。 <Y>または<y> 以外を入力した場合、アンインストールは中断されます。

- 4. ネットワークドライバを削除する。
	- ① スタートメニューから[設定]をポイントし、[コントロール パネル]をクリックする。 [コントロール パネル]ウィンドウが表示されます。
	- ② [ネットワーク]のアイコンをダブルクリックする。 [ネットワーク]が表示されます。
- ③ [アダプタ]タブをクリックする。 「(ネットワークアダプタ)」をポイントし、[削除]をクリックします。 [警告]ダイアログボックスが表示されます。
- ④ [はい]をクリックする。
	- |• ネットワークアダプタが複数ある場合は③~④を繰り返し、全て削除して ください。
		- [SETUP]ダイアログボックスが表示された場合は、[はい]をクリックして ください。
- ⑤ [ネットワーク]の[閉じる]ボタンをクリックする。 [ネットワーク設定の変更]ダイアログボックスが表示されます。
- ⑥ [はい]をクリックする。
- 5. <CTL> + <ALT> + <DEL> キーを押してシステムを再起動する。
- 6. Windows NT 4.0 を起動し、管理者権限のあるアカウント(administrator 等)でログオンする。
- 7. Windows Server 2003 CD-ROM を CD-ROM ドライブにセットする。 [実行する操作の選択]画面が表示されます。
- 8. 画面左下の、[終了]ボタンをクリックして [実行する操作の選択]画面を閉じます。
- 9. 本書の「事前準備」で作成した アンサーファイル UNATTEND.TXT を C:\ に保存する。
- 10. [スタート]をクリックして[ファイル名を指定して実行]をクリックする。
- 11. [名前] ボックスに、以下のように入力します。

#### <CD-ROM のドライブレター>:\i386\winnt32.exe /unattend:C:\UNATTEND.TXT

- 12. <Enter> キーを押します。
- 13. 以下のメッセージが表示されます。

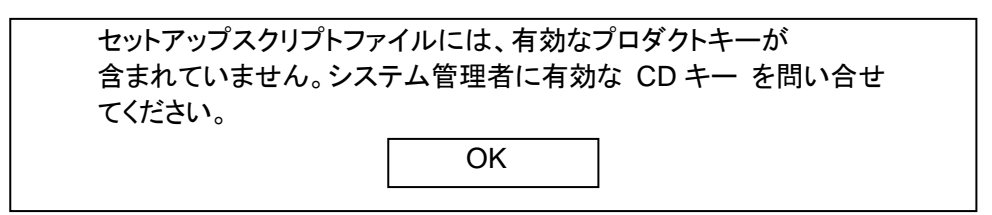

[OK]ボタンをクリックしてプロダクトキーを入力し、画面の指示にしたがってインストールを進めて ください。

14. N8103-52/53(A)/58/65/73(A)/74/80/81,N8503-53(A)/58接続時、以下のメッセージが表示され た場合は[OK]ボタンをクリックして画面の指示にしたがってインストールを進めてください。

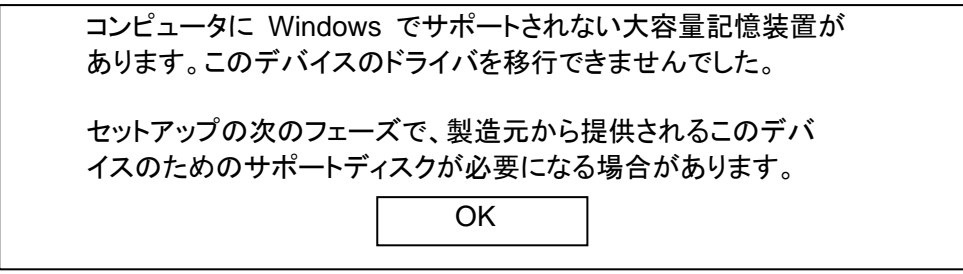

- 15. ファイルのコピー後、自動的に再起動する。
- 16. 装置に以下のボードが実装されている場合は、手順17へ進んでください。 装置に以下のボードが実装されていない場合は、手順21へ進んでください。
	- ディスクアレイコントローラ (N8103-64/73(A)/80/81)
	- ディスクミラーリングコントローラ (N8103-58/74, N8503-58)
	-
	-
	- SCSI コントローラ (N8103-55/56/65, N8503-55/56/65) • Onboard SCSI (Express5800/120Lg,120Rd-1,120Rf-2) (Express5800/110Rc-1, 120Ee, 140Hc, 140Rb-4) (Express5800/120Ed,120Le,120Mc,120Mc-R,120Md, 120Rc,120Rd-1,120Rd-2) • USB CD-R/RW (Express5800/410Ea,420La,420Ma)
- 17. 画面下部に以下のメッセージが表示されている間に<F6>キーを押す。

Press F6 If you need to install a third party SCSI or RAID drive...

<F6>キーを押しても、このときには画面上には何の変化もあらわれません。

18. 以下のメッセージが表示されたら <S>キーを押す。

Setup could not determine the type of one or more mass storage Devices installed in your system, or you have chosen to manually Specify an adapter. Currently, Setup will load support for the Following mass storage devices.

表示されない場合は<F3>キーを押して、再起動して手順17に戻ってください。

19. 以下のメッセージが表示されますので、「Windows Server 2003 OEM-DISK for Express5800」を、 フロッピーディスクドライブにセットし、<Enter>キーを押す。

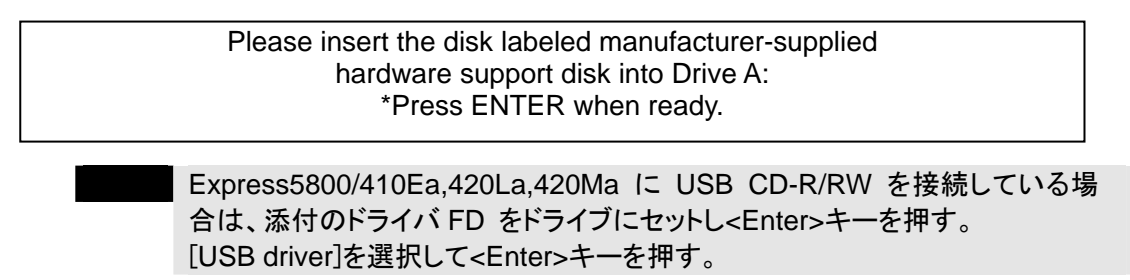

- 20. SCSI アダプタのリストが表示されますので、以下のいずれかを選択し、<Enter>キーを押す。
	- N8103-55,N8503-55: [Win2K AdvanSys U2W/U3W SCSI Adapter]
	- N8103-56,N8503-56
		- : [Adaptec Ultra160 SCSI Cards (Win Server 2003)]
		- : [Adaptec Ultra160 Family PCI SCSI Controller WinNET (29160, 39160,...) ]
	- N8103-64 : [LSI Logic MegaRAID Enterprise 1600 RAID Controller Driver]
	- N8103-65,N8503-65 : [INITIO INI-A10XU2W SCSI Host Adapter]
	- N8103-73(A) : [LSI Logic MegaRAID i4 IDE RAID Controller]
	- N8103-74 : [Win.NET 2003 Promise FastTrak100 (tm) LP/TX2 Controller]
	- N8103-80 : [MegaRAID SCSI 320-1 RAID Controller Driver]
	- N8103-81 : [MegaRAID SCSI 320-2 RAID Controller Driver]
	- N8103-58,N8503-58 : [Win.NET 2003 Promise FastTrak100 (tm) Controller]
	- Onboard SCSI (Express5800/120Ed,120Le,120Mc,120Mc-R,120Md,120Rc,120Rd-1, 120Rd-2) : [Adaptec Ultra160 SCSI Cards (Win Server 2003)]
	- Onboard SCSI (Express5800/120Lg,120Rd-1,120Rf-2)
		- : [Adaptec Ultra320 SCSI Cards (Win .NET IA32) ]
	- Onboard SCSI (Express5800/110Rc-1, 120Ee, 140Hc, 140Rb-4 (AIC-7899))
		- : [Adaptec Ultra160 Family PCI SCSI Controller WinNET (29160, 39160,...) ]

N8103-56/64/73A/80/81, N8503-56 が装備されている場合や、Onboard SCSI (Express5800/120Le,120Lg,120Mc,120Mc-R,120Md,120Rd-1,120Rd-2,120Rf-2)の場合に は以下のメッセージが表示されますので、<S>キーを押して先に進んでください。

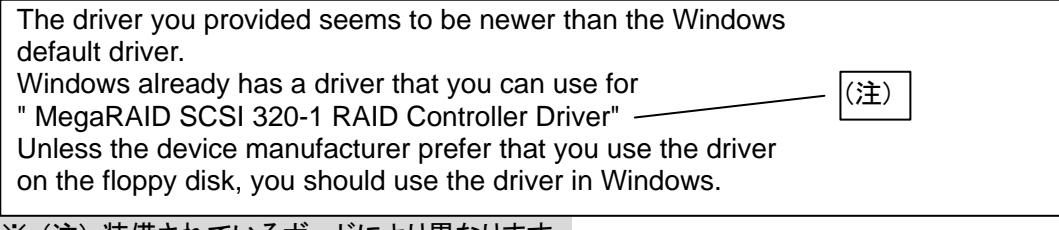

※ (注) 装備されているボードにより異なります。

以降は、メッセージにしたがって作業を続けてください。

- 21. ファイルのコピー終了後、自動的に再起動します。 Windows Server 2003 CD-ROM は CD-ROM ドライブにセットしたままでかまいません。 また、「Windows Server 2003 OEM-DISK for Express5800」は、フロッピーディスクドライブから 取り出してください
- 22. Windows Server 2003 に自動ログオンするまで、メッセージにしたがって作業を続けてください。

アップグレードインストール中、以下のような「ディスク挿入」のポップアップが 表示された場合は、[キャンセル]を選択してください。

<ディスクの挿入> '× × × × × ' のラベルの付いた CD を CD-ROM ドライブに挿入して、[OK]をクリックしてください。 フロッピーディスクなど、別の場所からファイルをコピーする 場合も、[OK]をクリックしてください

※ 「'×××××'」部分はネットワークボードによってメッセージが異なります。

23. Windows Server 2003 に自動ログオン後、Active Directory のインストールウィザードが起動され た場合は、[キャンセル]ボタンをクリックし終了してください。

- 24. 「新しいハードウェアの検出ウィザード」が表示された場合は、[キャンセル]を選択してください。
- 25. システムのアップデートを実行してください。

適用手順については、『Express5800 シリーズ Microsoft Windows Server 2003 インストール補足説明書 の「システムのアップデート」を参照してくださ い。

- 26. Windows Server 2003 に自動ログオン後、Active Directory のインストールウィザードが起動され た場合は、[キャンセル]をクリックし終了してください。
- 27. 装置に以下のボードが実装されている場合は、手順28へ進んでください。 装置に以下のボードが実装されていない場合は、手順29へ進んでください。

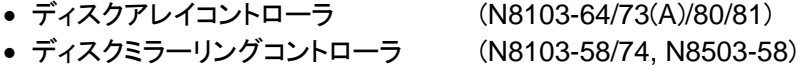

- SCSI コントローラ (N8103-65, N8503-65)
- 28. デバイスマネージャから、ドライバのアップデートを行います。
	- ① [スタートメニュー]-[管理ツール]-[コンピュータの管理]から[デバイスマネージャ]を起動する。
	- ② 以下のドライバを選択し、ドライバタブから[ドライバの更新]をクリックする。
		- N8103-58, N8503-58 : [Win.NET 2003 Promise FastTrak100 (tm) Controller]
		- N8103-64 : [AMI MegaRAID Enterprise 1600 RAID Controller]
		- N8103-65, N8503-65 : [INITIO INI-A10XU2W SCSI Host Adapter]
		- N8103-73(A) : [LSI Logic MegaRAID i4 IDE RAID Controller]
		- N8103-74 : [Win2000 Promise FastTrak100 (tm) LP/TX2 Controller]
		- N8103-80 : [MegaRAID SCSI 320-1 Controller Driver]
		- N8103-81 : [MegaRAID SCSI 320-2 Controller Driver]
	- ③ ハードウェアの更新ウィザードが表示されますので、「一覧または特定の場所からインストール する(詳細)」を選択し、[次へ]をクリックする。
	- ④ 「検索しないで、インストールするドライバを選択する」を選択し、[次へ]をクリックする。
	- ⑤ [ディスク使用(H)] をクリックする。
	- ⑥ フロッピーディスクドライブに「Windows Server 2003 OEM-DISK for Express5800」をセットし、 "製造元のファイルのコピー元"に「A:\」と入力し、[OK]をクリックする。
	- ⑦ 以下のドライバを選択し、[次へ]をクリックする。
		- N8103-58, N8503-58 : [Win.NET 2003 Promise FastTrak100 (tm) Controller]
		- N8103-64 : [LSI Logic MegaRAID Enterprise 1600 RAID Controller Driver]
		- N8103-65, N8503-65 : [INITIO INI-A10XU2W SCSI Host Adapter]
		- N8103-73(A) : [LSI Logic MegaRAID i4 IDE RAID Controller]
		- N8103-74 : [Win.NET 2003 Promise FastTrak100 (tm) LP/TX2 Controller]
		- N8103-80 : [MegaRAID SCSI 320-1 RAID Controller Driver]
		- N8103-81 : [MegaRAID SCSI 320-2 RAID Controller Driver]
- ⑧ ロゴテストに合格していない旨のポップアップが出ますが、システム上問題ありません。 [OK]をクリックしてください。
- ⑨ フロッピーディスクドライブから「Windows Server 2003 OEM-DISK for Express5800」を、取り出し てください。
- ⑩ <CTL> + <ALT> + <DEL> キーを押してシステムを再起動する。
- 29. ドライバのインストールと詳細設定を行います。
	- ① Active Directory のインストールウィザードが起動された場合、[キャンセル]ボタンをクリックし 終了する。
	- ② 手順については、『Express5800 シリーズ Microsoft Windows Server 2003 インストール補足説 明書』の 「ドライバのインストールと詳細設定」を参照してください。
- 30. 障害処理のためのセットアップ

手順については、『Express5800 シリーズ Microsoft Windows Server 2003 インストール補足説 明書』の「障害処理のためのセットアップ」を参照してください。

31. ドメインコントローラとして運用されている装置の場合は、Active Directory のインストールを 行います。

Active Directory のインストールウィザードにしたがい、インストールしてください。

Active Directory のインストールウィザードが表示されていない場合は、 [スタート]→[ファイル名を指定して実行] で、"**dcpromo**"を実行してください。

以降は、メッセージに従って作業を続けてください。

以上で、完了です。